# Snabbstarts-guide

# DENVER EBO-610L

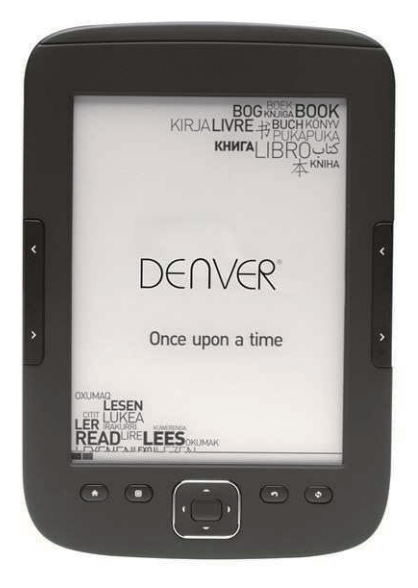

### www.facebook.com/denverelectronics

# **Anvisningar**

# **Ovansida:**

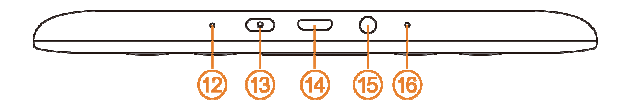

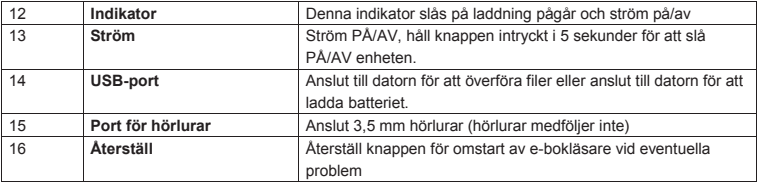

# **Framsidan:**

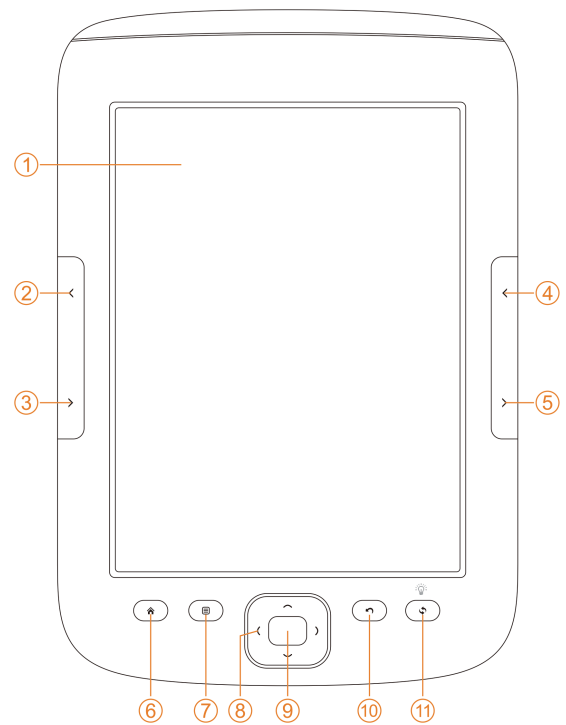

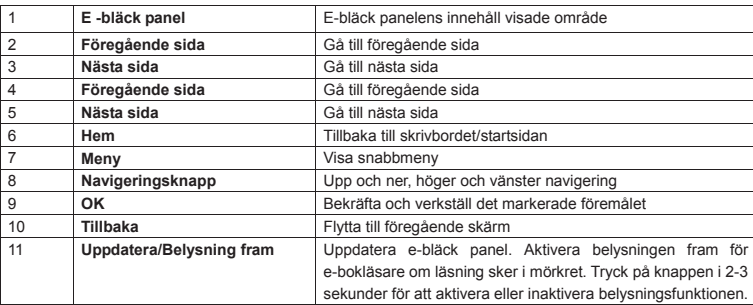

# **Baksidan:**

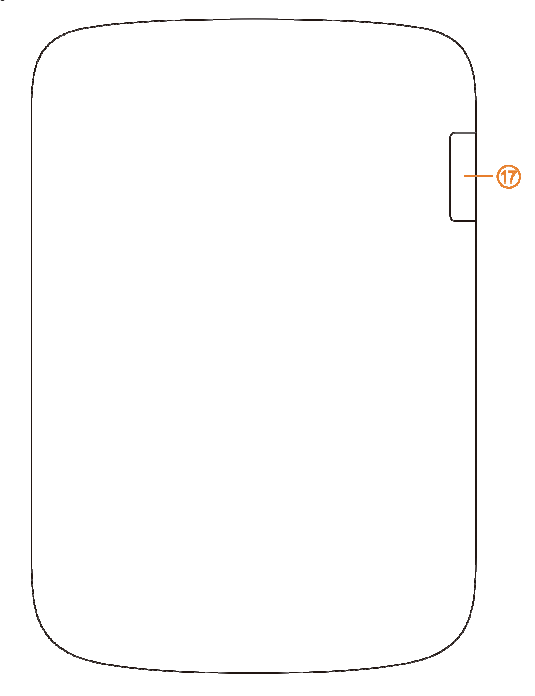

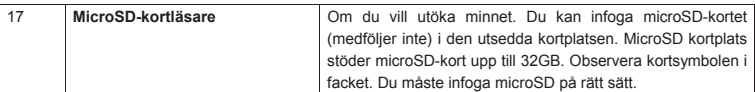

## **Komma igång**

#### Ladda enheten

Innan du börjar använda enheten rekommenderar vi att du laddar enheten. Se till att e-bokläsaren är helt avstängd. Tryck på ström-knappen i 5 sekunder och tryck på OK för att stänga av enheten. Därefter för in USB-kabeln i USB-uttaget på e-boken och anslut den andra änden av USB-kabeln till datorn. För att e-bokläsaren ska laddas måste datorn vara påslagen.

#### Överför filer med e-böcker, musik eller foton till enheten.

När du vill kopiera böcker eller andra filer till din DENVER EBO-610L, måste du först kontrollera att E-bokläsaren är påslagen. (om den är i viloläge, kommer du inte få någon anslutning till datorn). För in USB-kabeln till på datorn och E-bokläsaren och tryck på knappen OK (mellersta) när den här skärmen visas.

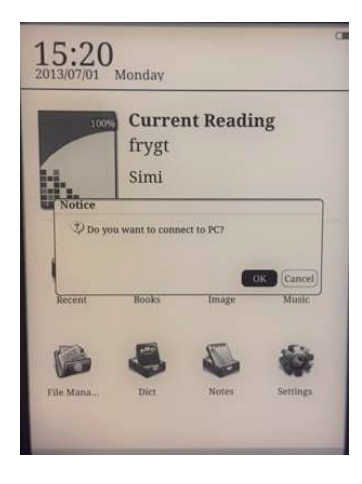

Nu får du en ny enhetsbeteckning på datorn som du kan öppna, och du kan kopiera dina filer med e-böcker till den mapp som heter "Documents". Musikfiler kopierar du till mappen "Music" och foton till mappen "Picture".

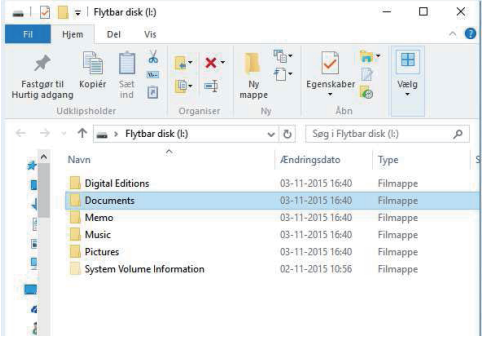

När du ärr klar med överföring av filerna, kan du koppla bort USB-kabeln från E-boken och sedan ange Böcker på din E-bokläsare och hitta e-böcker som du har överfört.

#### **Överföra av DRM kopieringsskyddade e-böcker till DENVER EBO-610L**

DENVER EBO-610L kan läsa DRM-skyddade e-böcker. För att göra detta måste du överföra från en dator via Adobe Digital Editions.

#### **Överföra via Adobe Digital Editions**

Hämta hem programmet från denna länk: http://www.adobe.com/dk/products/digital-editions/download.html Välj om du vill hämta hem för Windows eller Macintosh.

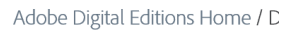

Oversigt Features Tech specs FAQ Release Notes Downloa

#### Adobe Digital Editions 3.0 Installers

Locate your preferred platform and click on it to download the installer. Then Editions.

Download Digital Edition 3.0 Macintosh (16.9 MB)

Download Digital Edition 3.0 Windows (5.9 MB)

#### **Additional Downloads**

**Getting Started with Adobe Digital Editions eBook** 

The Getting Started eBook is pre-installed with Adobe Digital Editions 3.0; how admin user). If it is not installed or if you happen to remove it, you can downlo

Download Getting Started with Adobe Digital Editions (EPUB, SS KB)

Download Digital Edition 2.0.1 here

Sample eBook Library

Download sample eBooks for viewing in Digital Editions

- 1. Nu kan du ladda ner installationsfilen till din dator/Mac. Se till att spara den på en plats som du kan lätt hitta igen. (T.ex. i "Downloads" eller på "Desktop")
- 2. Dubbelklicka på installationsfilen för starta installationen av Adobe Digital Editions.

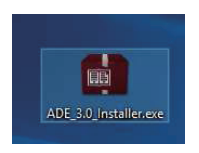

- 3. När installationen har slutförts kommer du att ha en genväg för Adobe Digital Editions på ditt skrivbord. Dubbelklicka på ikonen för att öppna programmet.
- 4. Godkänn Adobe-ID
- 5. Öppna Adobe Digital Editions och klicka sedan på "Help" och välj "Authorize Computer"

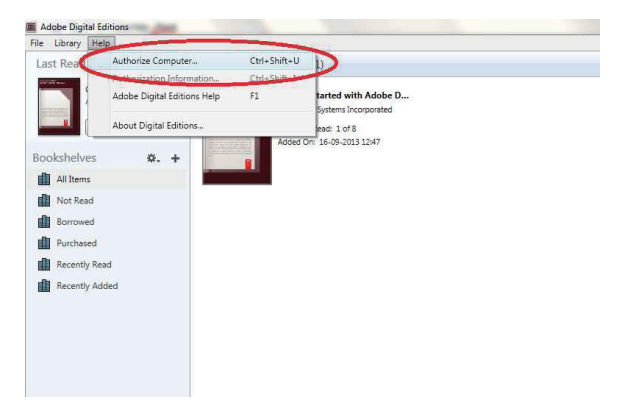

- 6. Om du redan har ADOBE-ID. Behöver du bara fylla i användarnamn och lösenord. Om du inte har detta kan du istället skapa detta genom att välja "Create an Adobe ID".
- 7. Klicka på "Authorize" när du har angett informationen som krävs.

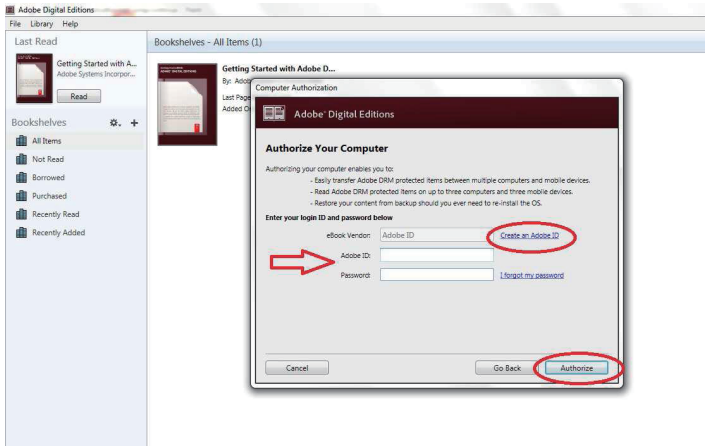

8. Nu är Adobe Digital Editions auktoriserad.

9. Se till att din DENVER EBO-610L är påslagen och anslut sedan USB-kabeln mellan E-bokavläsaren och din dator och tryck på OK när den visar ett meddelande på skärmen. Nu visas en ny ikon för DENVER EBO-610L på vänstra sidan av Adobe Digital Editions användarmenyn.

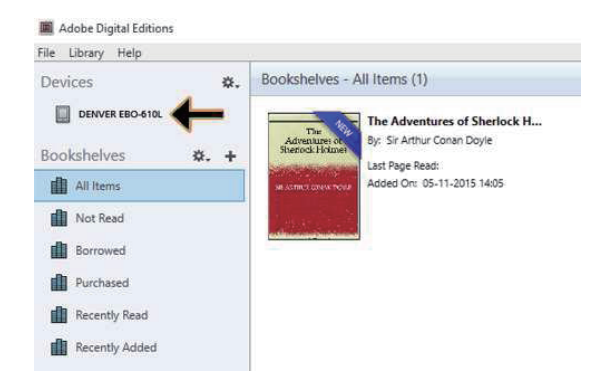

10. Ibland kan det vara nödvändigt att auktorisera DENVER EBO-610L. Detta kan göras genom att klicka på kugghjulsikonen bredvid Enheter och välj "authorize device".

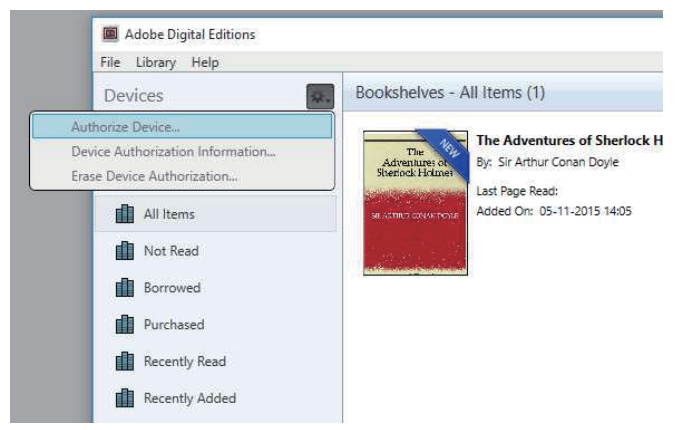

11. Nu kan du lägga till de önskade e-böcker genom att klicka på "File" och välj "Add to Library". Nu kan e-boken ses i översikten "Library" .

12. Nu drar du e-boken till Denver EBO - 610L och märk att det finns ett litet grönt +. Detta är en indikation på att du kan släppa E-boken. Nu kopieras e-boken till din DENVER EBO-610L enhet.

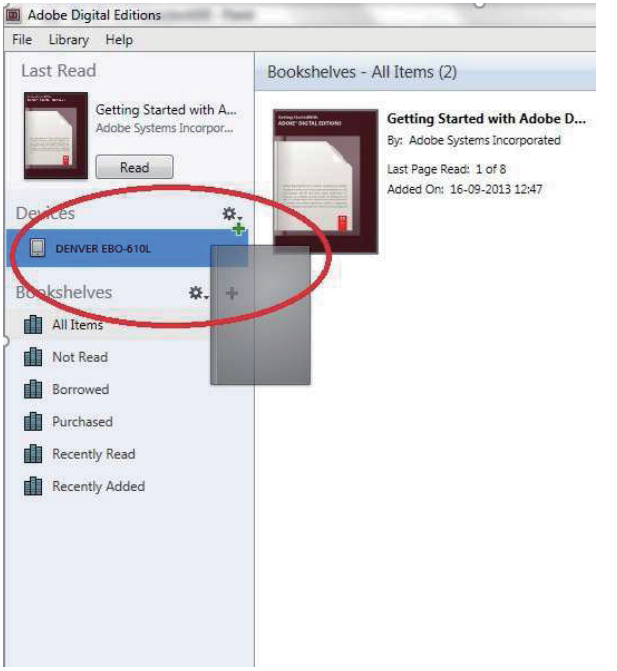

13. När du har kopierat alla böcker kan du koppla bort USB-kabeln och du är nu redo att läsa boken.

# **Skrivbord**

 $12:03$ 2013/07/01 Mondav

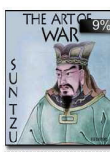

# **Current Reading** The Art of War

Sun Tzu

5/52 ................. 9%

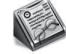

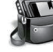

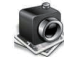

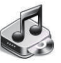

Recent

**Books** 

Image

Music

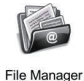

Dict

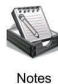

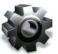

Settings

# **Senaste meny**

Ikonen med den senaste läsningen på huvudgränssnittet visar de senaste böckerna du har läst. När du klickar på "recent" på skrivbordet kommer det att ta dig direkt in i sidan för senaste läst på listan, vilken sparar senare läsa poster. Om du vill radera den föregående läsposten, trycker du på menyknappen på e-bokläsaren och välj alternativ nedanför:

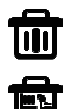

Radera: radera markerade poster

Radera alla: ta bort alla poster som anges

# **Bokmeny**

Bokmenyn visar alla böcker du har överfört till din e-bokenhet från datorn. Observera att endast filer med e-böcker som har sparats i mappen dokument på din e-bok visas här.

Bokgränssnittet stöder visning av hylla och lista. Hylla för visning visar bokomslag och listvyn visar små bokomslag och detaljer som visar bokens filtyp, storlek och datum. Bokomslaget kommer endast att visas i PDF, EPUB och FB2 filer. Övriga format stöder inte bokomslag och visar standardomslag istället.

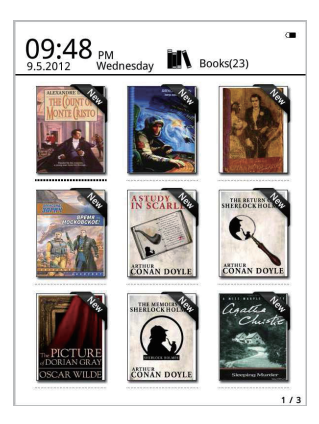

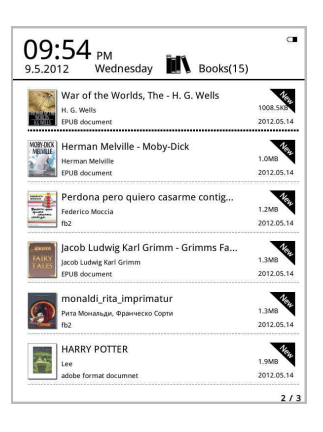

# **Bokmenyns funktioner**

När du anger bokmenyn, hittar du några extra funktioner som är tillgängliga. Tryck på menyknappen på e-bokläsaren och du får följande alternativ:

Sök: Sök i alla filer och mappar för innehållet. Stöder sökning av mappnamn och suffix. Lämna sökresultat genom att trycka på tillbakaknappen.

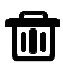

Radera: radera markerade poster

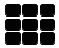

Läge för hylla och lista: växla mellan hyllan och listan.

Sortera: Stöder sortering av filer efter namn, datum, filtyp, författare och fallande och stigande. Standardsortering efter filnamn och stigande.

Egenskaper: Kontrollera egenskaperna för valda artiklar. Informationen innehåller namn, filtyp, filstorlek och tid för skapandet

# **Läsning**

Denna enhet stöder följande format: PDF, EPUB, Adobe DRM, FB2, MOBI, TXT, RTF, CHM, HTML,

DJVU/DJV, CHM, XLS/XLSL, RAR, ZIP, 7ZIP filer.

#### Läsning inom gränssnittet:

it my first duty to have done so had I not been harred by a nositive ibition from his own lips, which was only withdrawn upon the third of last month.

can be imagined that my close intimacy with Sh Flolmes had interested me deeply in crime, and that after his<br>disappearance I never failed to read with care the various<br>problems which came before the public, and I even attempted provides that once for my own private satisfaction to employ his<br>methods in their solution, though with indifferent success. There memous in their solution, though with infinite-ent success. There<br>was none, however, which appealed to me like this tragedy of<br>Ronald Adair. As I read the evidence at the inquest, which led up to a verdict of wilful murder against some person or persons unknown, I realised more clearly than I had ever done the loss<br>which the community had sustained by the death of Sherlock Holmes. There were points about this strange business which roomles. There were points about time straige outside the efforts<br>of the police would have been supplemented, or more probably anticipated, by the trained observation and the alert mind of the<br>first criminal agent in Europe. All day as I drove upon my round If turned over the case in my mind, and found no explanation<br>which appeared to me to be adequate. At the risk of telling a twicewhich appeared to me to be adequate. At the risk of telling a twice-<br>told tale  $\bar{1}$  will recapitulate the facts as they were known to the<br> $\bar{1}$ 

cous can t will recaprotate the inquest.<br>The Honourable Ronald Adair was the second son of the Earl of Maynooth, at that time Governor of one of the Australian Colonies. Adair's mother had returned from Australia to undergo  $\,$ the operation for cataract, and she, her son Ronald, and her daughter Hilda were living together at 427, Park Lane. The youth moved in the best society, had, so far as was known, no enemies and no particular vices. He had been engaged to Miss Edith Läsning visar text och sidor. Med knapparna föregående/nästa sida på enheten kan du bläddra.

#### **Aktivera belysningen på framsidan:**

Tryck och håll knappen Uppdatera på enheten i 2-3 sekunder för att aktivera eller inaktivera belysningen på framsidan. Belysningen på framsidan är användbar när du läser i mörkret.

# **Menyfunktioner för läsning**

När du har börjat läsa en bok så har du vissa funktioner som kan aktiveras genom att trycka på menyknappen på enheten.

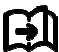

Gå till en sida: med detta alternativ kan du hoppa till önskad sida.

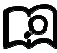

Sök: mata in de sökord och tryck på bekräfta och enheten söker e-boken som matchar dina sökkriterier. De sökta nyckelorden visas spegelvänt i svart och vitt.

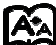

Sidinställningar: du kan justera storleken på bokstäverna, skalan för zooma, radavstånd, marginaler och teckensnitt.

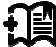

Lägga till bokmärken: Lägg till bokmärke för aktuella lässidor. Ett tecken för bokmärke visar sig i det övre hörnet på sidan

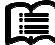

Kontrollera bokmärken: Gränssnittet för bokmärken visar att extra bokmärken lagts till. Menyfunktionen stöder en enda radering och tar bort allt.

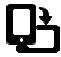

Rotera: välj den riktning du vill ha och tryck OK.

Visning av återgång – uppdatera e-bläckskärmen

Grå nivå – här kan du justera de grå nivåer som visas på skärmen.

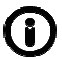

Information om böcker: Här kan du kontrollera informationen om den bok du läser.

# **BILD**

Denna enhet stöder det nedannämnda bildformaten: **JPG, BMP, TIF, PNG och GIF.** Alla foton kommer att visas i normal svart/vit färg.

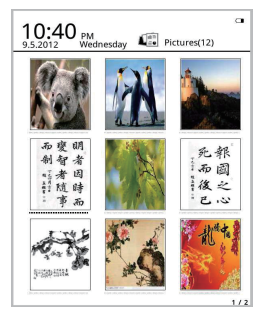

# **Musik**

Format som stöds: MP3, WMA, WAV och OGG

# **Gränssnitt för uppspelning av musik:**

Musik visas med ikonen Musik från musikmappar och mappar sparade i det lokala minnet och T-kort. Öppna mappen med musik och välj musik och starta uppspelning eller klicka på musikspelaren på skrivbordet för att spela. Musikspelarens gränssnitt kan visas via menyknappen i gränssnittet för läsning.

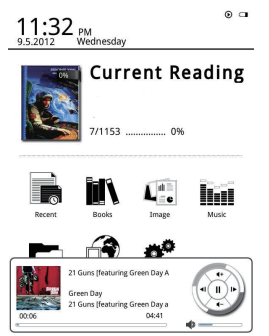

# **Filhanteraren**

Filhanteraren används för direkt åtkomst av alla mappar och filer på enheten och ger dig åtkomst till MicroSD-kortet om du har satt i det (microSD-kort medföljer inte produkten). Du kan trycka på menyknappen på enheten för att aktivera sökfunktion, radera funktion etc.

# Inställningar

#### 1. Inställningar för teckensnitt

Här kan du ändra teckensnitt som används på enheten.

#### 2. Inställningar för datum och tid

Ändra år, månad, datum, timme och min med denna funktion. Tryck höger och vänster navigering för att justera värden när du har markerat posterna. Tryck på tillbakaknappen för att spara och avsluta. Inställningarna 12 och 24 timmar är valfria.

#### 3. Inställningar för standby-tid

Väli standby-tid. 3 minuter. 5 minuter. 10 minuter osv.

#### 4. Skärmsläckare

Visar bilden som används på enheten i standby-läge.

#### 5. Preferens

Här kan du justera.

- Standardläsare för epub-filer.  $\mathcal{L}^{\mathcal{L}}$
- Uppdatera läget.  $\sim$
- Inställningar för belysning. Justera ljusstyrkan för belysning fram.
- Fabriksåterställning. Återställ enheten till fabriksinställning. a.

#### 6. Språkinställningar

Här kan du ändra språket

#### 7. Om enheten

Här kan du kontrollera modellnamn, batteriladdning, programversion. Intern lagring och microSD-kortlagring.

#### 8. Användarmanualen

Här hittar du i användarmanualen.

#### MED ENSAMRÄTT, UPPHOVSRÄTT DENVER ELECTRONICS A/S

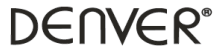

#### www.denver-electronics.com

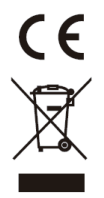

Elektrisk och elektronisk utrustning och tillhörande batterier innehåller material, komponenter och ämnen som kan vara skadliga för hälsan och miljön om avfallet (kasserad elektrisk och elektronisk utrustning och batterier) inte hanteras korrekt.

Elektrisk och elektronisk utrustning och batterier är märkta med en symbol i form av en överstruken soptunna (syns nedan). Denna symbol visar att elektrisk och elektronisk utrustning och batterier inte bör slängas tillsammans med annat hushållsavfall, utan ska istället slängas separat.

Som slutanvändare är det viktigt att du lämnar in dina använda batterier i en för ändamålet avsedd facilitet. På det viset säkerställer du att batterierna återvinns lagenligt och att de inte skadar miljön.

Alla kommuner har etablerat uppsamlingsställen där elektrisk och elektronisk utrustning och batterier antingen kan lämnas in kostnadsfritt i återvinningsstationer eller hämtas från hushållen. Vidare information finns att tillgå hos din kommuns tekniska förvaltning.

Härmed förklarar Inter Sales A/S att denna produkt EBO-610L är i överensstämmelse med de grundläggande kraven och andra relevanta bestämmelser i direktiv 1999/5/EC. En kopia på deklarationen om överensstämmelse kan fås av:

Importör: DENVER ELECTRONICS A/S Stavneagervei 22 DK-8250 Egaa Danmark www.facebook.com/denverelectronics